## **FFL-Termine richtig importieren**

Diese Schritt-für-Schritt Anleitung sollte das Einrichten bei einem PC mit Microsoft Outlook erleichtern. Die Version im Beispiel lautet Outlook 2010.

Bitte nicht direkt auf den Kalenderlink klicken! Das führt nicht zum Ziel.

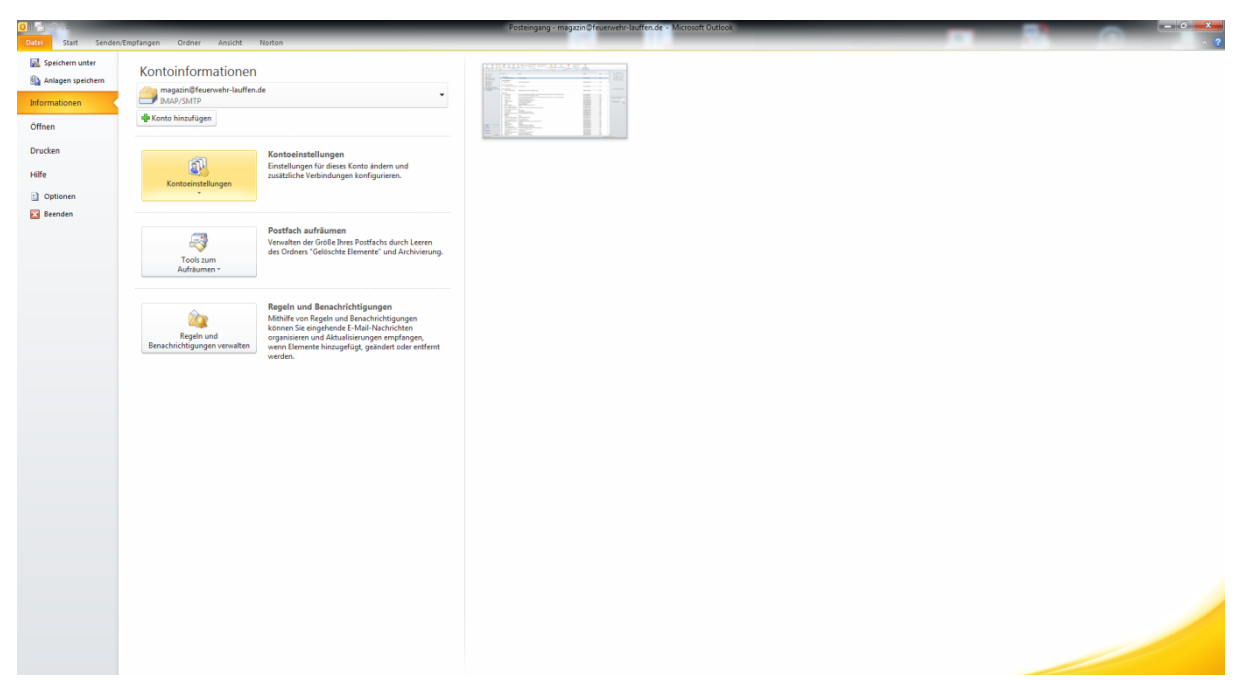

*Datei* > *Kontoeinstellungen* > *Kontoeinstellungen*… öffnen

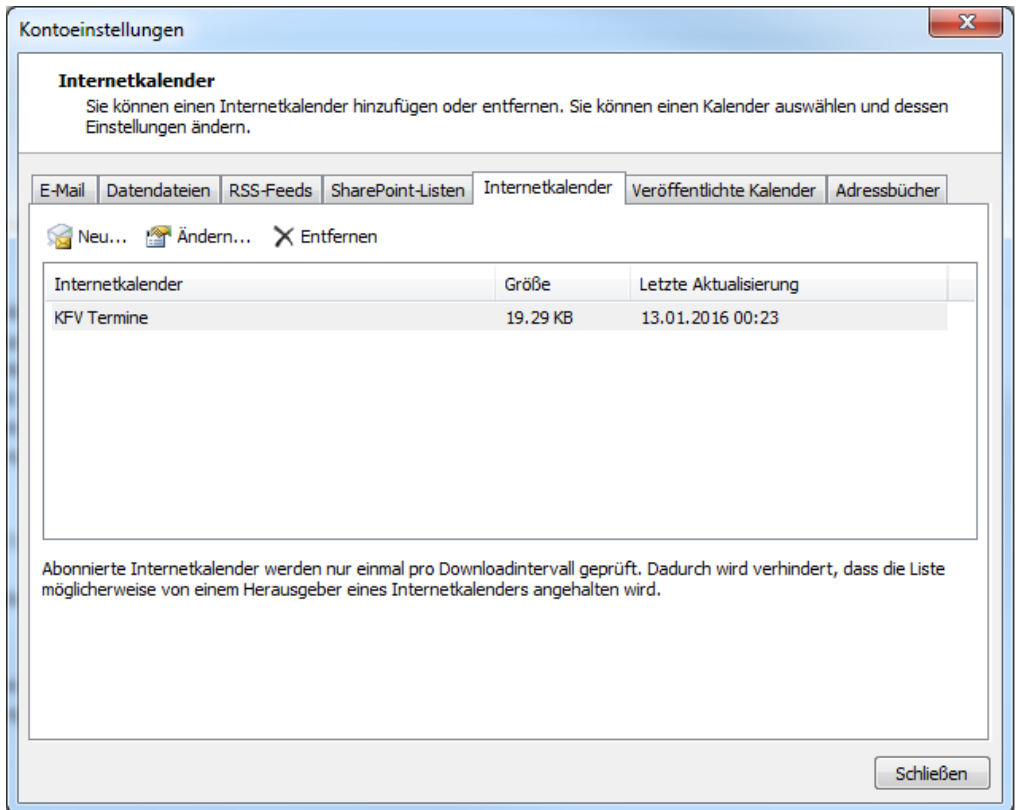

Unter *Internetkalender* auf Neu... klicken

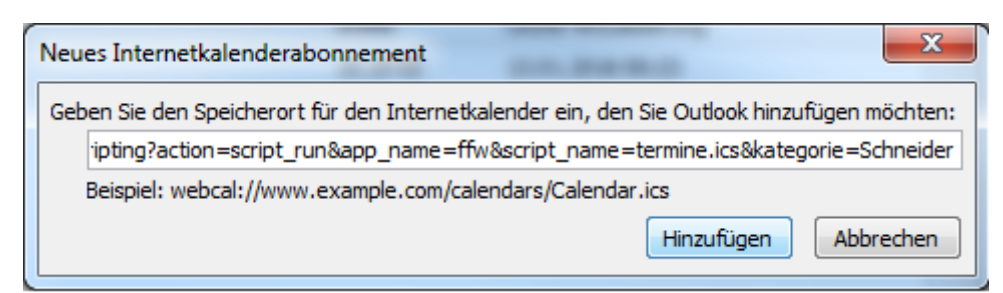

Die URL des Kalenderabo über die Tastenkombination STRG + V einfügen und auf *hinzufügen* klicken.

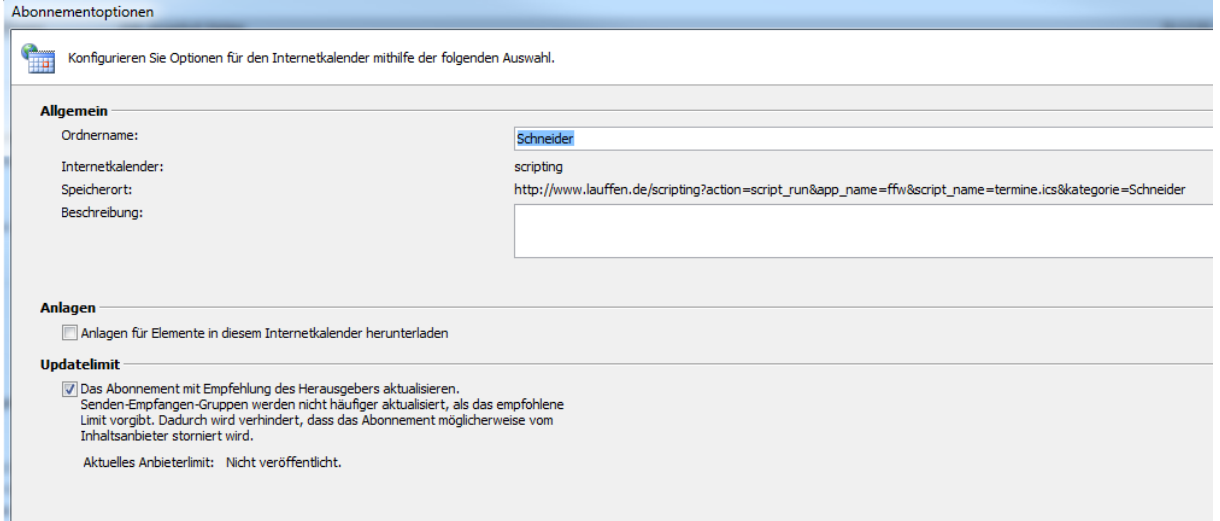

Die Bezeichnung wie im Beispiel am besten auf den Name der Kategorie ändern und mit OK bestätigen.

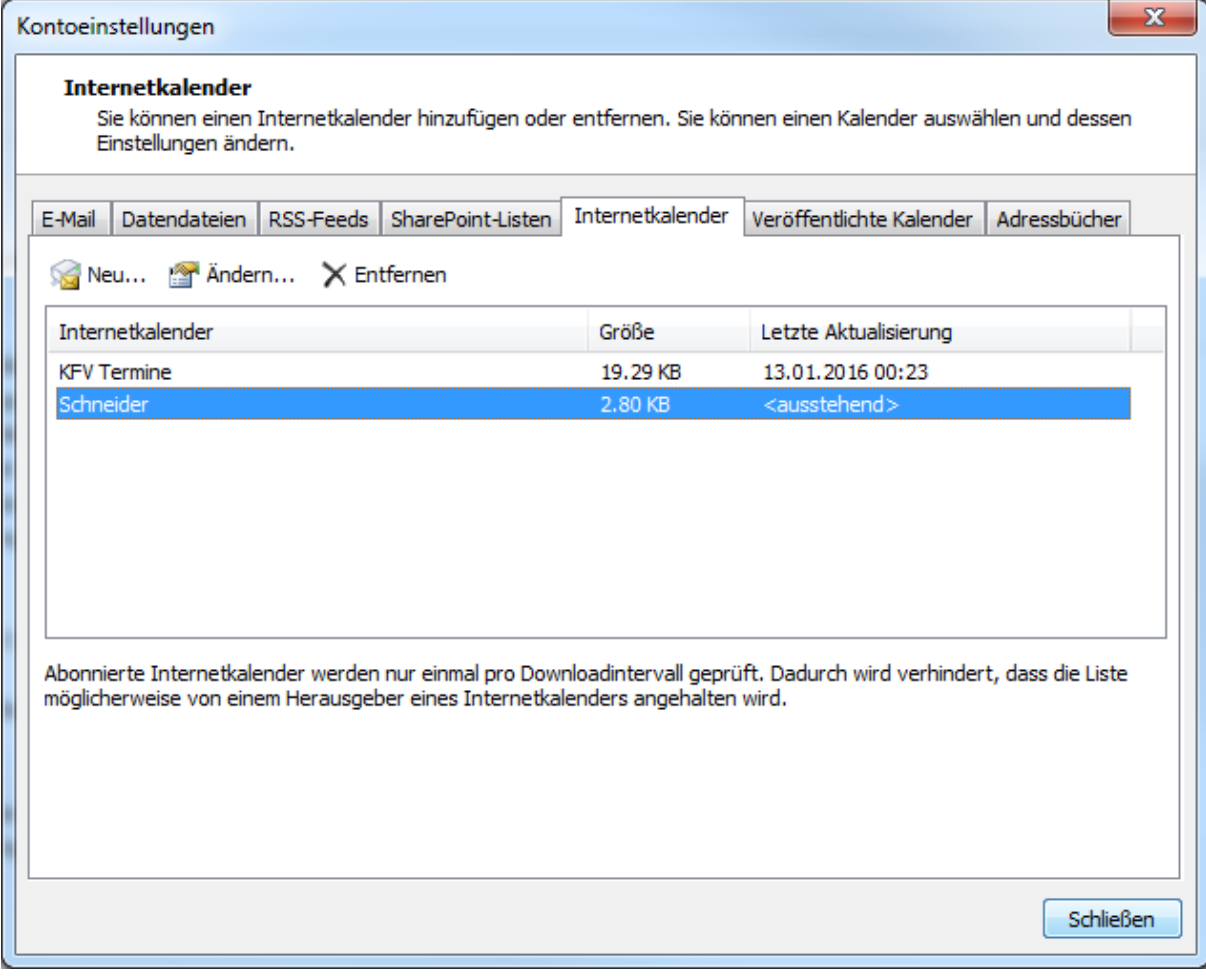

Sobald die erste Aktualisierung erfolgt ist, erscheinen die Termine im Kalender.

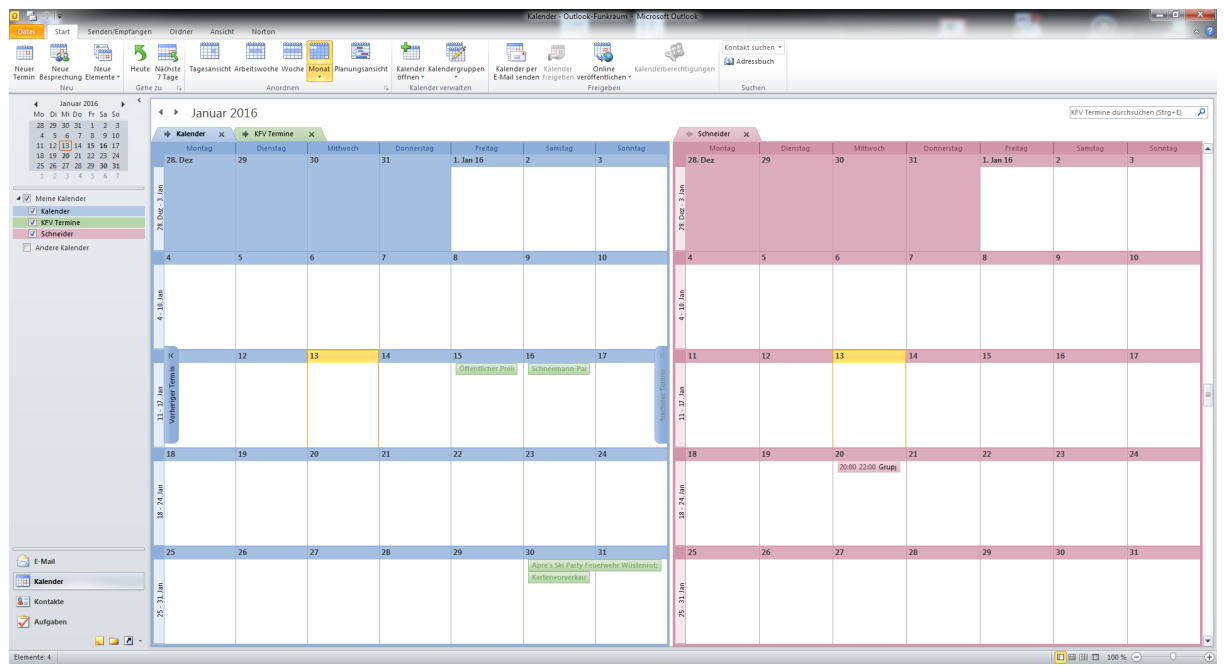

Über den Pfeil nach links, oben am roten Kalender, kann der Kalender überlagert angezeigt werden. Falls der Kalender nicht erscheint, muss entsprechend auf der linken Seite das Kästchen aktiviert werden.

Dieser Vorgang muss nun für die jeweiligen Kategorien einzeln wiederholt werden! Bevorzugt sollte JEDER/JEDE die Kategorie FFL abonnieren, da alle allgemeinen Termine hierüber laufen!